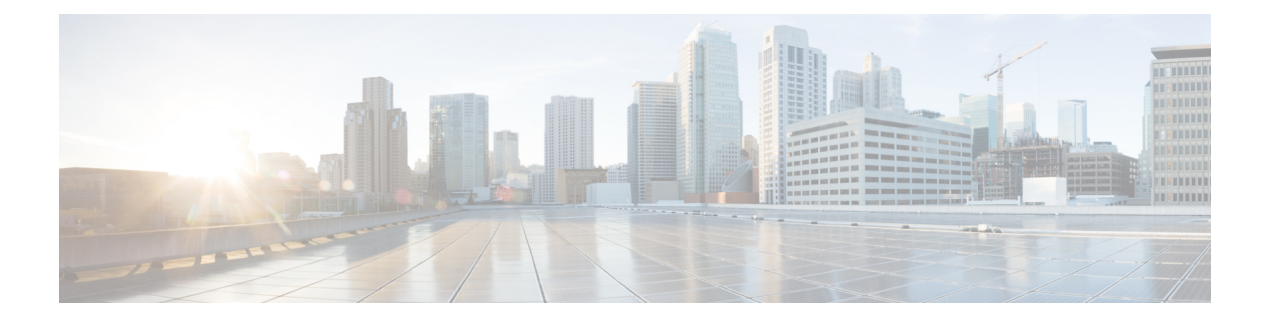

# 管理 **IPSec** 策略

- IPsec 策略概述, 第1页
- 配置 IPsec 策略, 第 2 页
- 选中 IPsec 证书, 第2页
- 管理 IPsec 策略, 第3页

## **IPsec** 策略概述

IPsec 是一个框架,它通过使用加密安全服务确保私人、安全的 IP 网络通信。 IPsec 策略用于配置 IPsec 安全服务。 策略为您网络中的大多数流量类型提供不同级别的保护。 您可以配置 IPsec 策略, 以满足计算机、组织单位 (OU)、域、站点或全球企业的安全需求。

### 配置 **IPsec** 策略

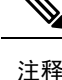

- 由于在系统升级过程中对IPsec策略所做的任何更改都会丢失,所以在升级期间不要修改或创建 IPsec 策略。
	- IPsec 需要双向部署, 或每个主机(或网关)一个对等机。
	- 当您在两个节点上部署 IPsec 策略时, Unified Communications Manager一个 IPsec 策略协议设置 为"ANY",另一个 IPsec 策略协议设置为"UDP"或"TCP",如果从使用"ANY"协议 的节点运行验证,可能会导致漏报。
	- IPsec,尤其是使用加密时,会影响系统性能。
	- 如果在当前或升级版本上配置了IPsec策略,但没有在基本版本上配置,请确保在尝试将此版本 切换到基本版本时删除或禁用 IPsec 策略。 这是因为 IPsec 策略将仅在其中一个节点上配置,而 在切换回这两个版本之前,其他节点不会配置 IPsec 策略。 否则,这会导致连接问题。
	- Unified CM 节点重新启动后,如果 IPsec 连接未启动,请确保使用命令 **utils ipsec restart** 重新启 动 IPsec 服务, 以成功建立 IPsec 连接。 此解决方法是用来在建立网络连接之前缓解 IPsec 服务 重新启动的任何问题。

#### 过程

步骤 **1** 从 Cisco Unified 操作系统管理中,选择安全 > **IPSec** 配置。

步骤 **2** 单击新增。

步骤 **3** 配置 **IPSEC** 策略配置窗口中的字段。 请参阅联机帮助,了解有关字段及其配置选项的更多信息。

步骤 **4** 单击保存。

步骤 **5** (可选) 要验证 IPsec,选择服务 > **Ping**,选中验证 **IPsec** 复选框,然后单击 **Ping**。

### 选中 **IPsec** 证书

使用此过程选中 IPsec 证书:

#### 过程

步骤1 从 Cisco Unified 操作系统管理中, 选择安全 > 管理证书。 步骤 **2** 指定搜索条件,然后单击查找。

步骤 **3** 搜索 IPsec 证书(分别登录到发布方和订阅方节点)。

通常,无法在发布方节点上查看订阅方节点 IPsec 证书。但是,可以在 IM-P 节点的订阅 方节点上查看发布方节点 IPsec 证书。 注释

> 若要启用 IPsec 连接,必须使用来自一个节点的 CA 签名的 IPsec 证书作为另一个节点上 的 **IPsec-**信任证书。

在将新证书上载到 **IPsec-**信任之前,必须删除 **IPsec-**信任中具有相同公用名称的以前的 证书

### 管理 **IPsec** 策略

由于在系统升级过程中对IPsec策略所做的任何更改都会丢失,所以在升级期间不要修改或创建IPsec 策略。

#### $\bigwedge$

若您由于主机名、域或 IP 地址更改而对现有 IPsec 证书作出任何更改,将需要删除 IPsec 策略并重 新创建(如果证书名称发生了更改)。 如果证书名称未改变,则在导入远程节点上重新生成的证书 后,必须禁用然后再启用 IPsec 策略。 注意

#### 过程

- 步骤 **1** 从 Cisco Unified 操作系统管理中,选择安全 > **IPSEC** 配置。
- 步骤 **2** 要显示、启用或禁用策略,请执行这些步骤:
	- a) 单击策略名称。
	- b) 要启用或禁用策略,请选中或取消选中启用策略复选框。
	- c) 单击保存。
	- d) 如果禁用该策略,则必须运行 **utils ipsec restart** 命令才能使禁用更改生效。
- 步骤 **3** 要删除一项或多项策略,请执行这些步骤:
	- a) 选中您要删除的各项策略旁边的复选框。

您可以单击全部选择以选择所有策略,或单击全部清除以清除所有复选框。

b) 单击删除选定项。

 $\mathbf{l}$ 

当地语言翻译版本说明

思科可能会在某些地方提供本内容的当地语言翻译版本。请注意,翻译版本仅供参考,如有任何不 一致之处,以本内容的英文版本为准。